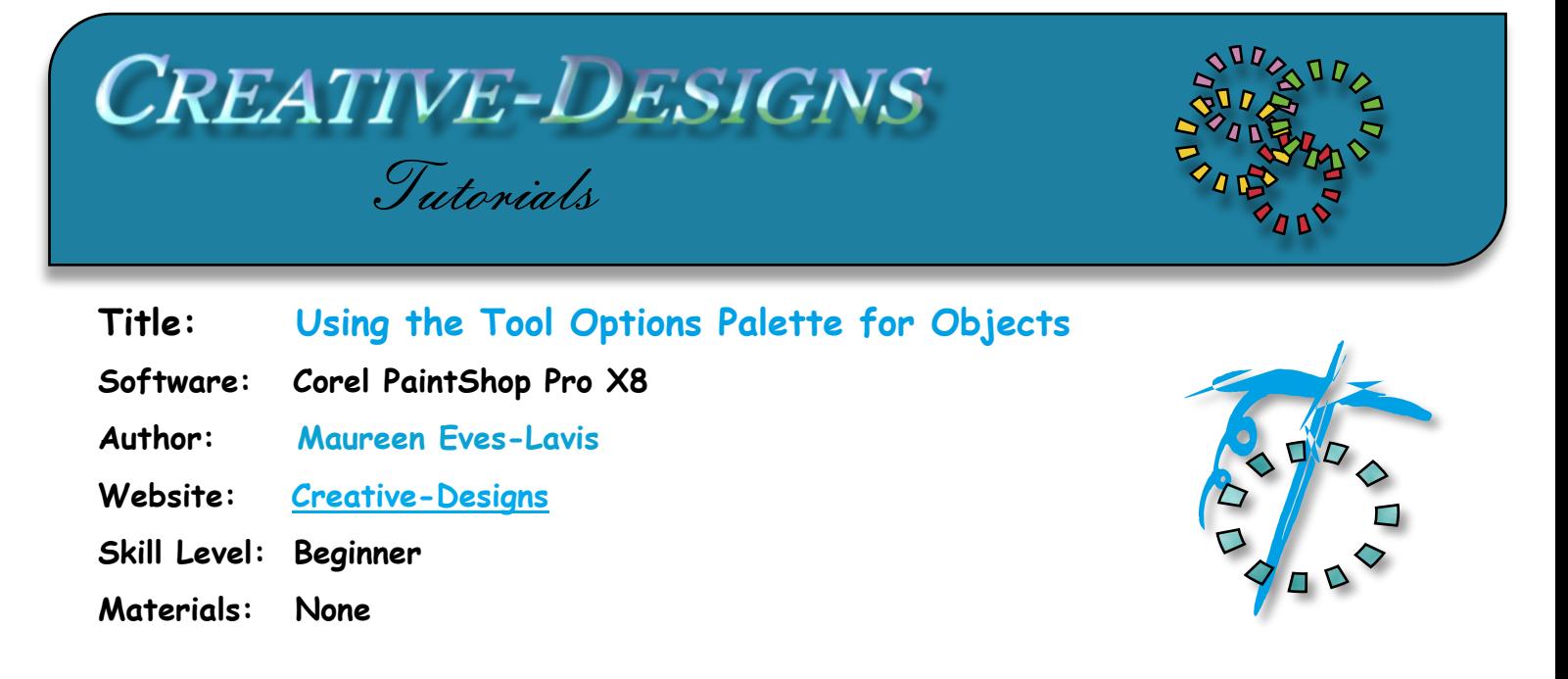

**Description:** Learn how to make shapes of varying sizes, make the all the same size and shape, align and distribute correctly across the canvas by simply using the tools available on the Tool Options Palette

Open new image of 600x600 pixels, white background Select the Ellipse tool, with foreground and background colours of your choice. Add a width of 5.00 and tick the Anti-alias box.

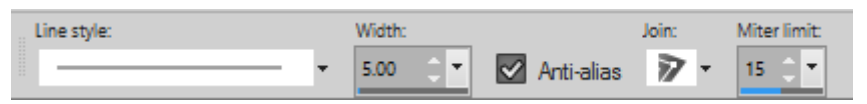

On the canvas draw four irregular shapes on any part of the canvas. This will produce Vector layers above the white background layer which will be deleted at the end.

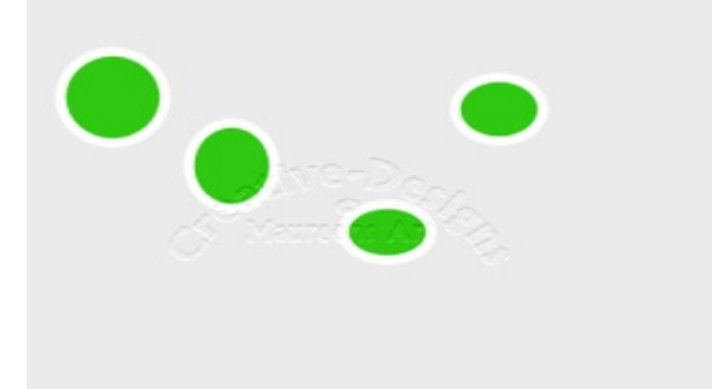

Check the Layers Palette Vector layer there are four shapes visible. Click on the black arrow to reveal each of the shapes on their own layer. Even though you have drawn on one layer, PaintShop Pro places each vector shape on its own layer.

How can we get these shapes to all be the same size?

Change to the Pick Tool and tap on the canvas. This places a bounding box around all shapes and you will notice that the Tools Options Palette has changed. There are settings for Object Alignment, Object Distribution, Position on Canvas, Make Same Size and Group.

All of these settings are also found on the Menu bar, Objects, however for ease of use they are right in front of you. Some maybe greyed out, but that's okay, they will activate when the shape is selected.

Let's begin! Still with the Pick tool, hold the Shift key and tap each shape individually. Again, a new bounding box is placed around the shapes, BUT, the Tool Options Palette settings have become active. The Pick Tool also has a small square attached to it

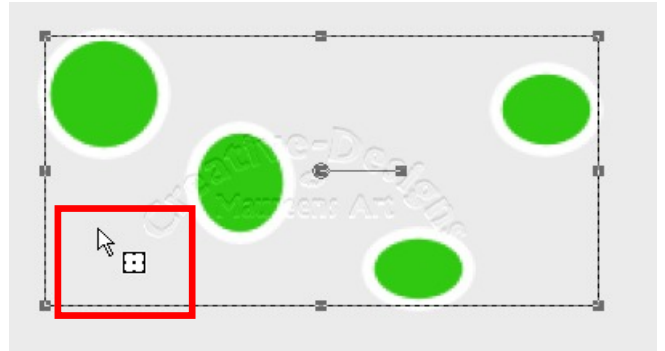

Let's start my making the shapes the same size. Click the  $+$  button, all shapes are now exactly the same size.

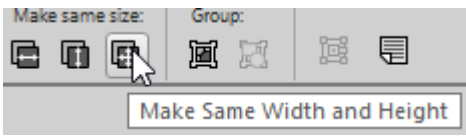

NOTE: IF YOU HAPPEN TO LOSE THE BOUNDING BOX FROM THE SHAPES YOU WILL NEED TO HOLD THE SHIFT KEY AND SELECT EACH ONE AGAIN.

Your shapes should now look similar to mine on the right.

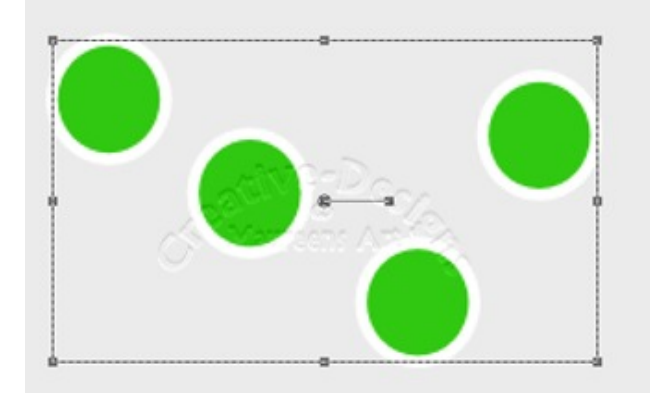

## **CREATIVE-DESIGNS - PAINTSHOP PRO TUTORIALS - PAGE 3**

Let's line the up! This time click Object Alignment, Align Vertical Centre.

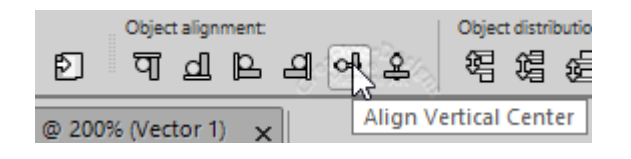

Okay, so they're aligned across the canvas but still not right. To make them align correctly across the canvas we need to click Object Distribution, Distribute Horizontal Centre.

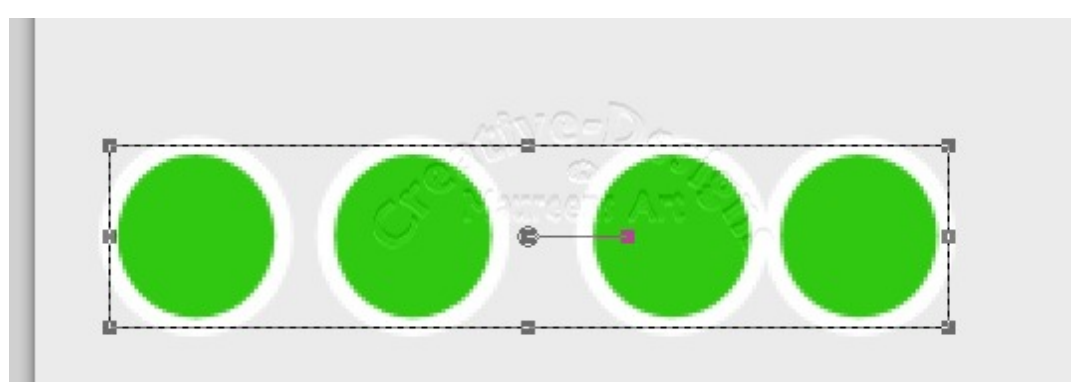

Okay, so they're aligned across the canvas but still not right. To make them align correctly across the canvas we need to click Object Distribution, Distribute Horizontal Centre.

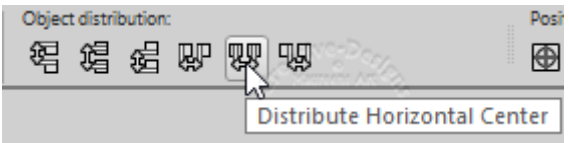

Now they are nice and evenly spaced or are they?

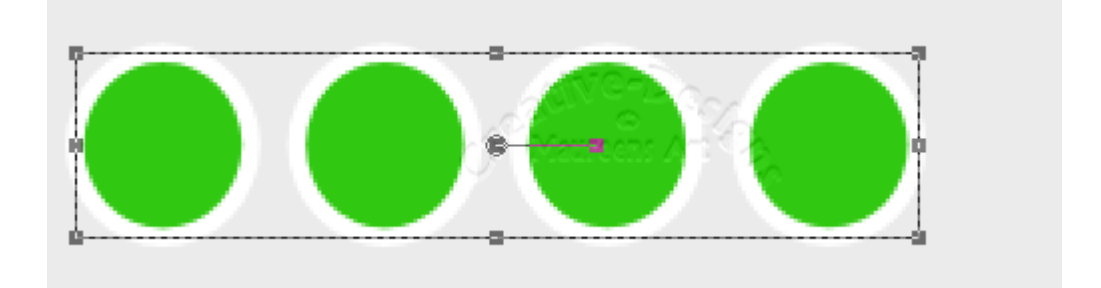

Go to Position on canvas, Space Evenly Horizontal.

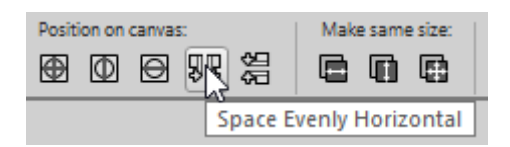

All the shapes are now spaced evenly across the canvas.

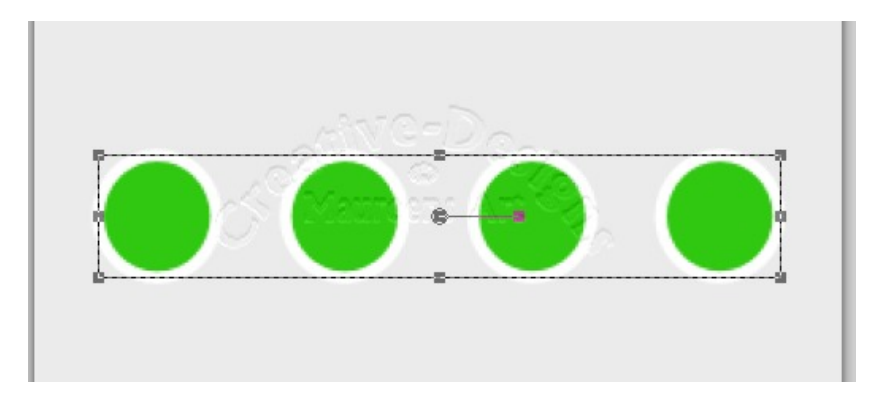

All the shapes are still on individual layers, so let's group them. Click the Group Objects button. Now the shapes are grouped and form one Group 1 layer below the Vector 1 layer. Delete the white background layer.

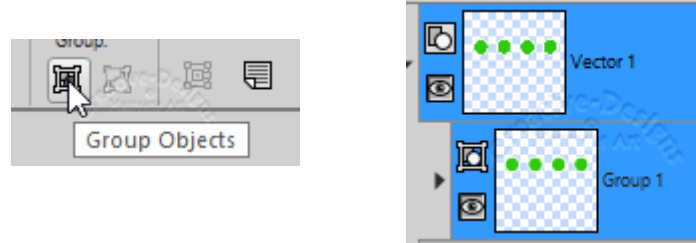

The shapes can be saved as PspImage. The next time you open the Vector image, ungroup the layers to edit each shape to use for another project. Try the other settings for aligning to the top or spacing vertically or try out different shapes.... remember to have fun!

> You are welcome to join the PIRC Forums where there is a great community of graphic artists all learning together HERE.